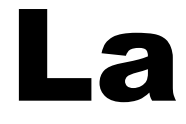

# musique

# en ligne

Tutoriel réalisé par la médiathèque d'Helfaut - 62570

## **Préambule important**

Un certain nombre de ressources numériques du Réseau des Bibliothèques du Pays de Saint-Omer sont gérées par la Bibliothèque Numérique du Pas de Calais.

Certaines fonctionnalités de ces ressources, comme par exemple les réservations de livres, nécessitent l'utilisation de l'adresse mail du lecteur.

Il est donc nécessaire que la Bibliothèque Numérique ait connaissance de cette adresse.

Si tel n'est pas le cas, vous recevrez un message d'alerte au moment où vous désirerez utiliser la fonctionnalité en question :

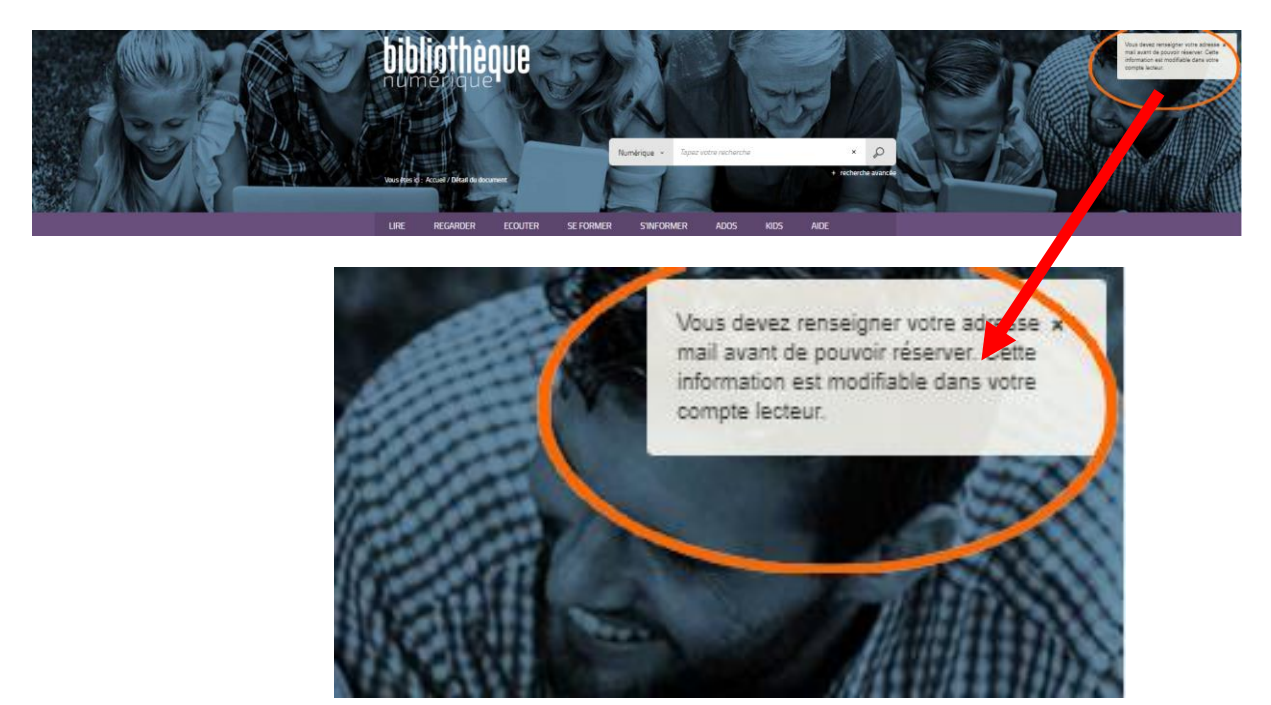

Dans ce cas :

1) Cliquez sur votre numéro de lecteur dans le bandeau supérieur de l'écran

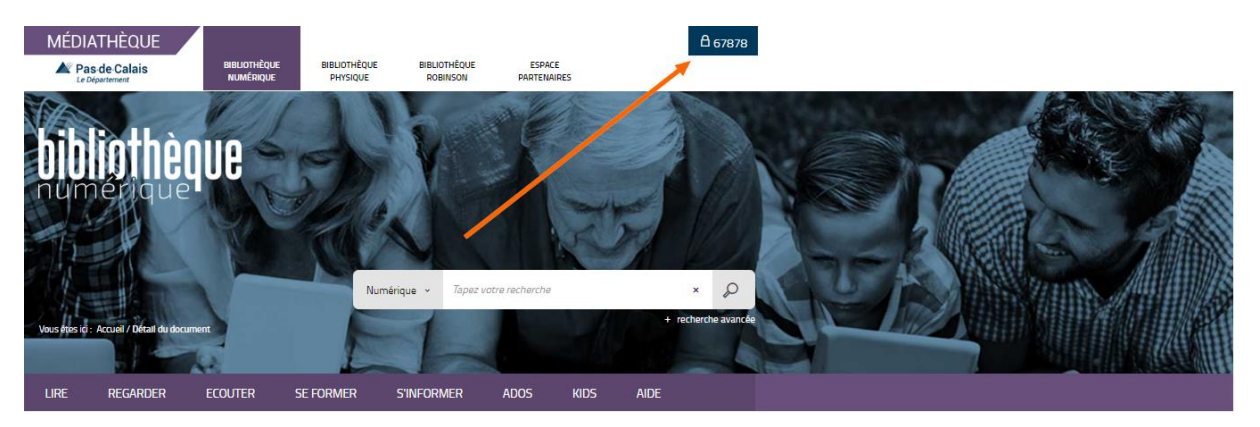

#### 2) Cliquez sur « Profil »

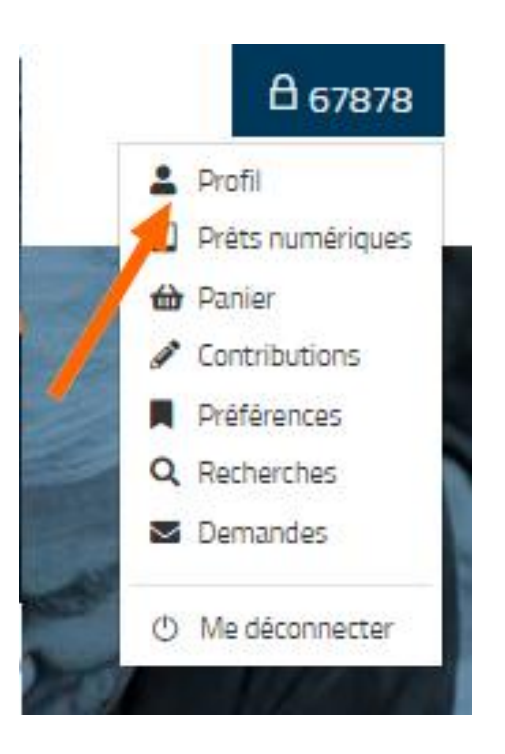

3) Cliquez sur « Modifier mon profil »

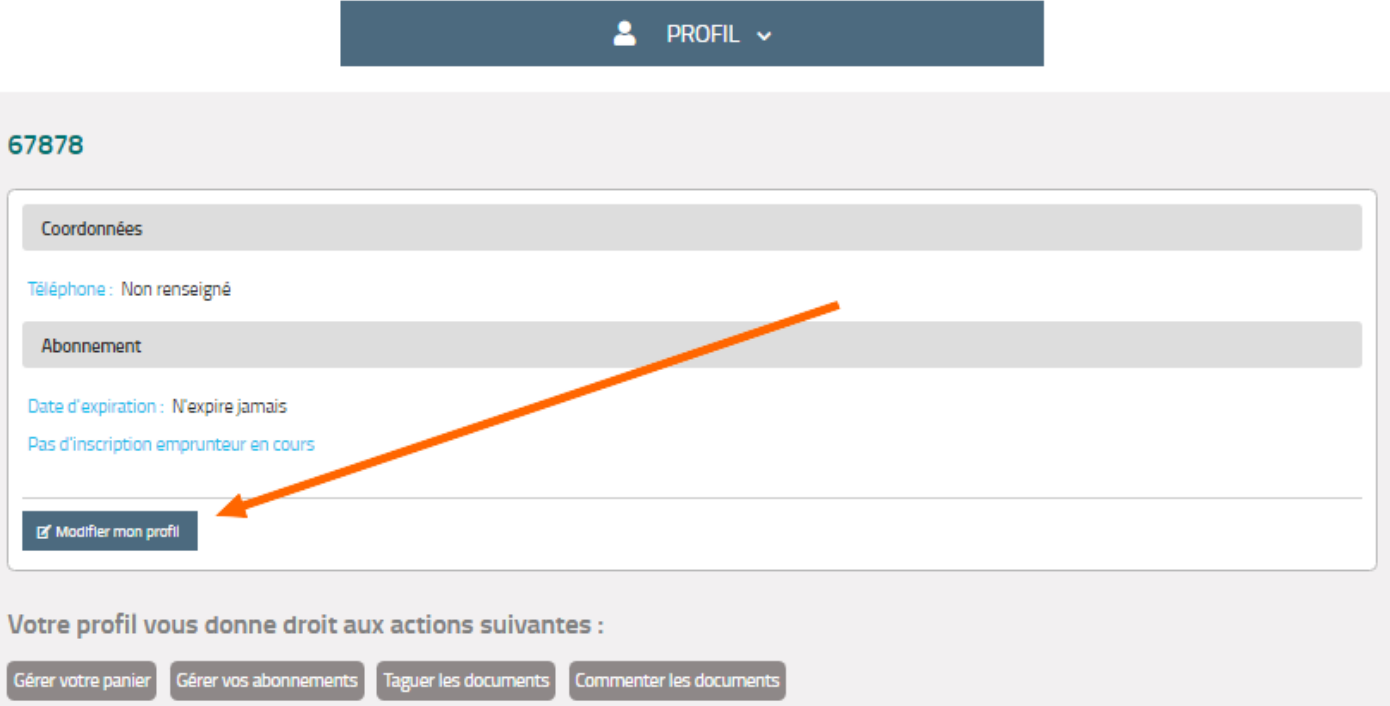

4) Remplissez le questionnaire **sans mettre de mot de passe** et cliquez sur « Envoyer »

## **MON PROFIL**

Informations personnelles

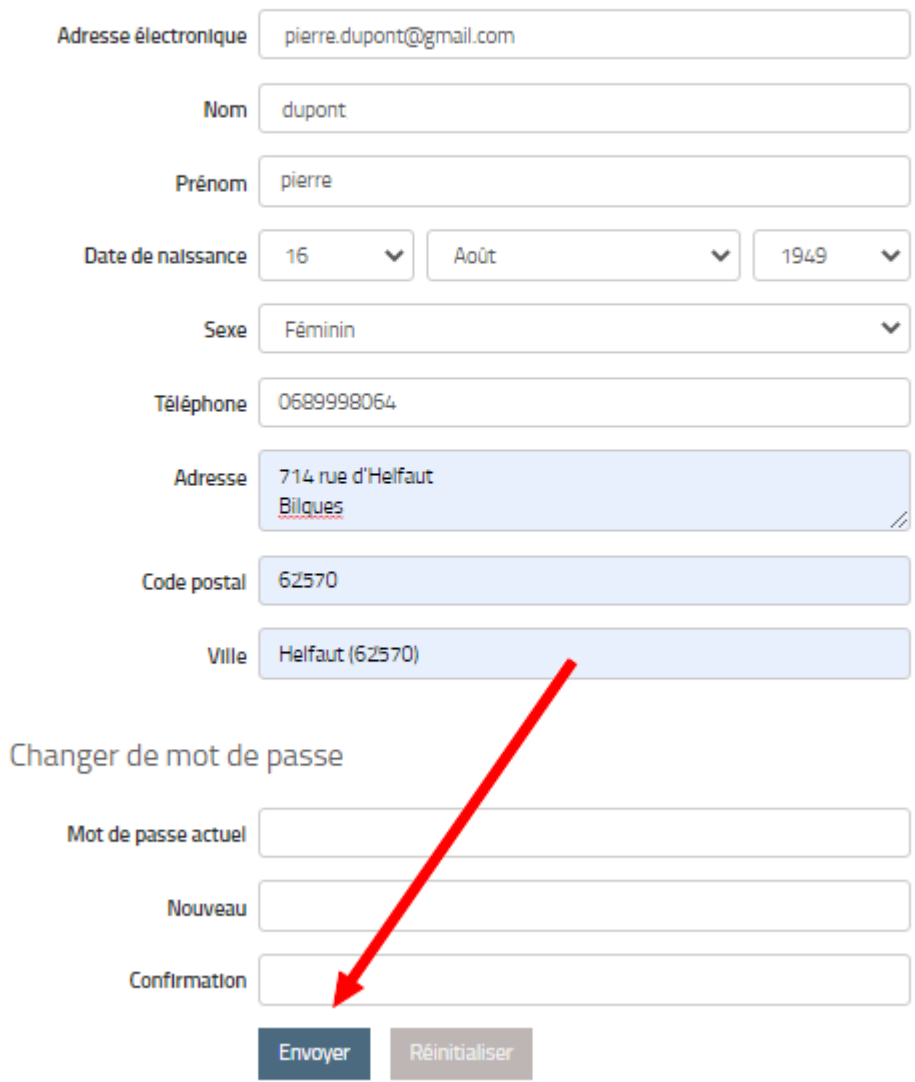

## **I – Accéder à Music Me**

1) Allez sur le site du réseau des bibliothèques du Pays de Saint Omer

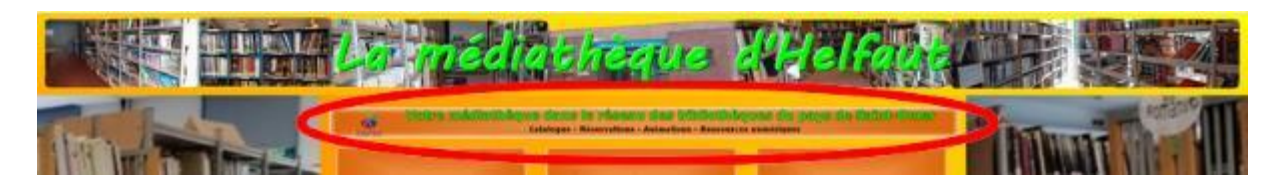

2) Connectez-vous avec votre numéro de carte et votre date de naissance puis cliquez sur « Numérique » dans le menu

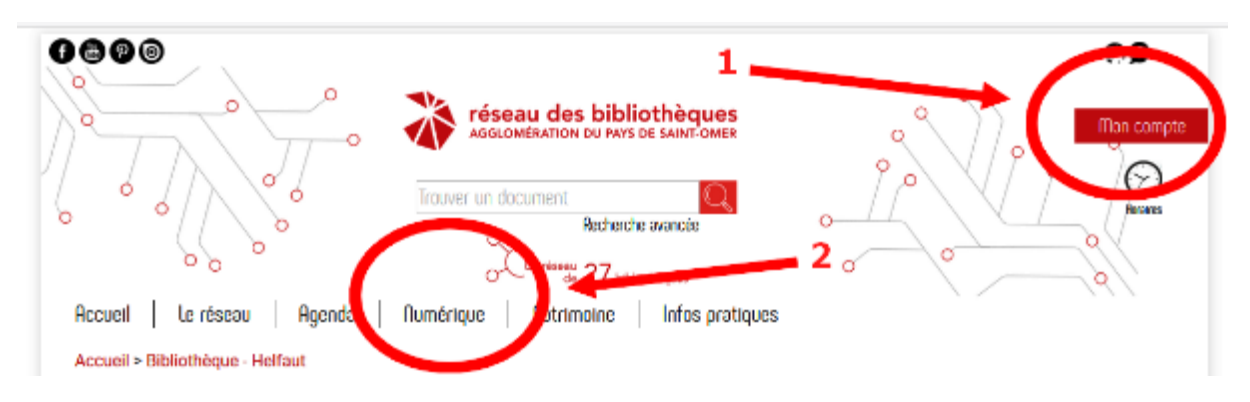

**Attention !** Lors de la saisie de votre date de naissance, ne pas oublier les « / » Exemple : 16/08/1975

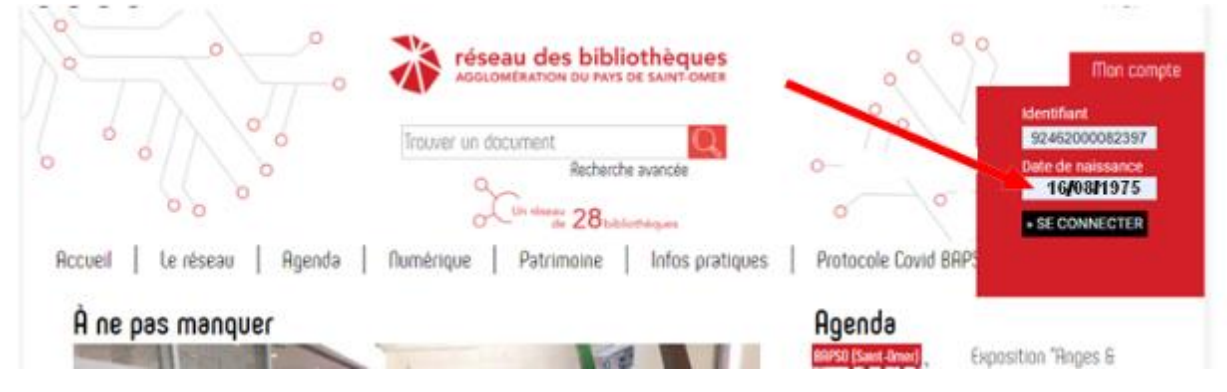

#### 3) Cliquez sur le bandeau « Les ressources en ligne »

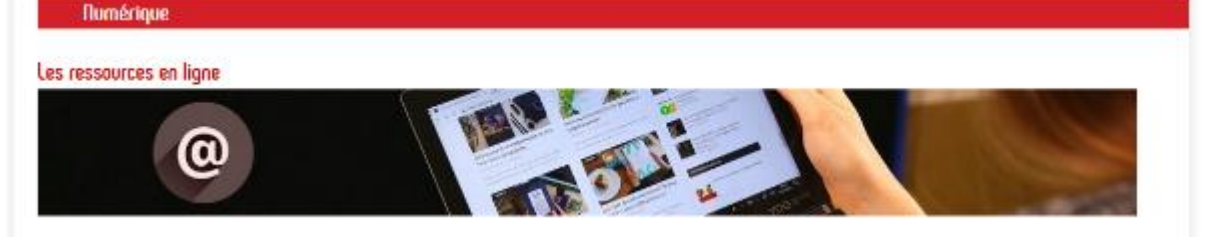

4) Cliquez sur « Ecouter »

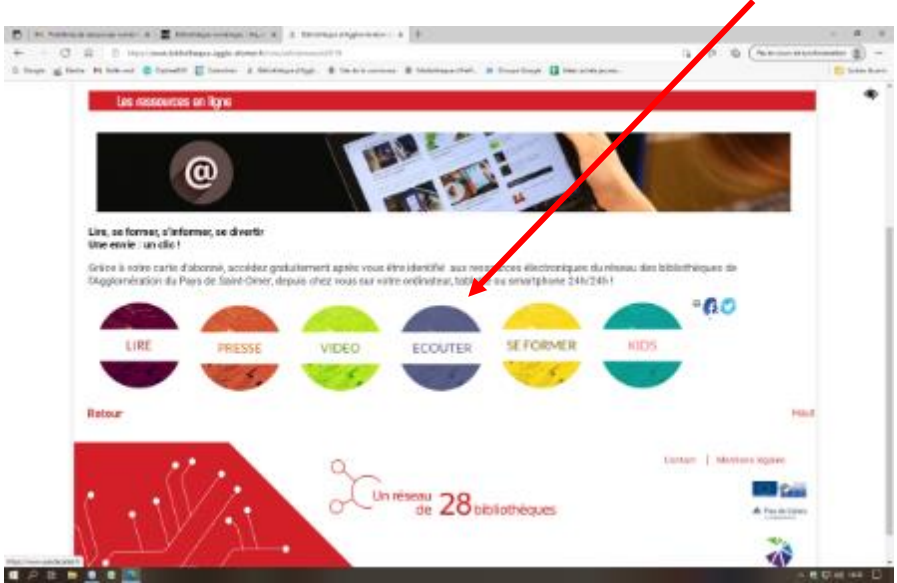

5) Cliquez sur « Music Me »

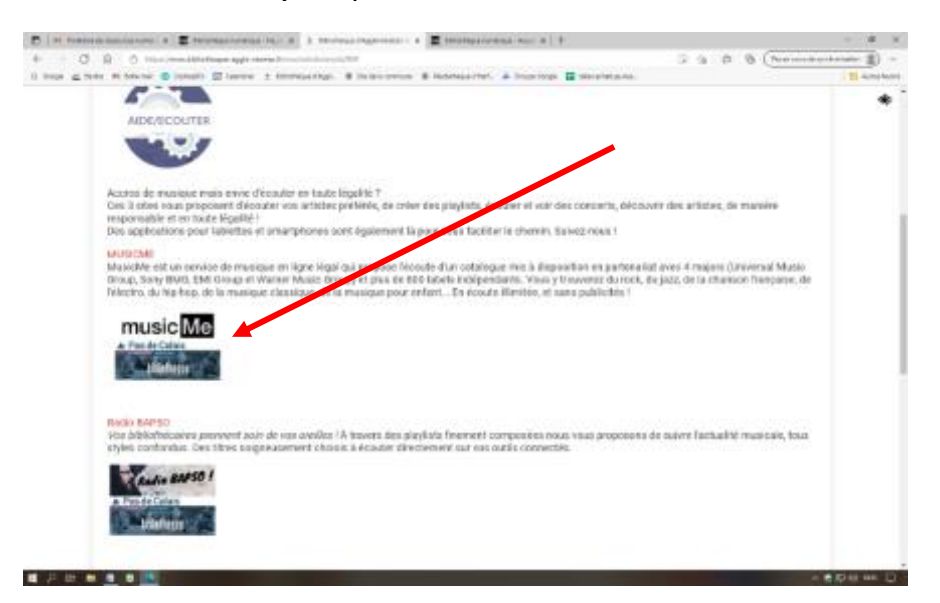

Vous arrivez alors sur le site de la Médiathèque départementale.

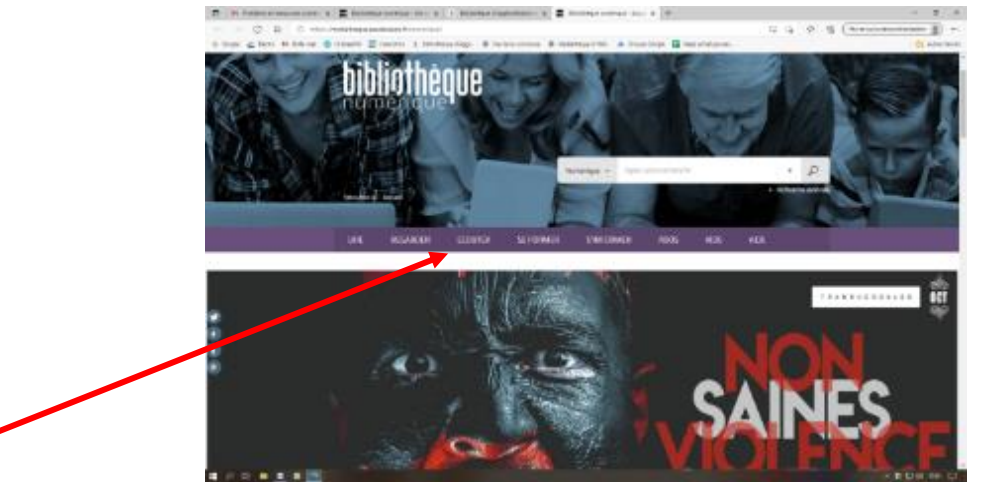

6) Sur le bandeau violet, cliquez de nouveau sur « Ecouter ».

### **II – Utiliser Music Me**

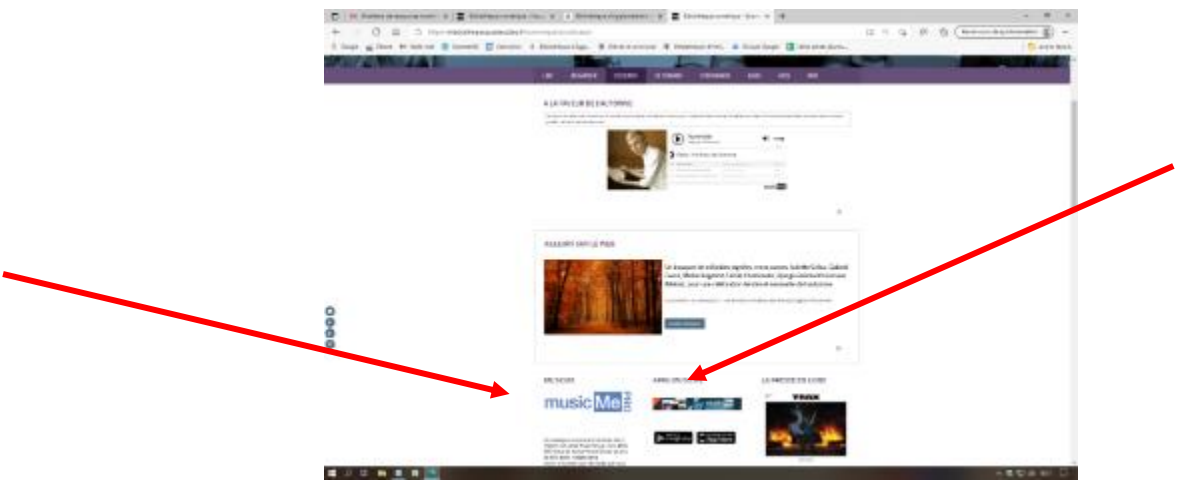

La flèche de gauche permet d'accéder directement au site, pour écouter de la musique sur le support que vous êtes en train d'utiliser.

La flèche de droite permet de faire les démarches pour installer l'application mobile, comme expliqué plus loin au titre III

1) Quand vous avez cliqué sur la flèche de gauche, vous avez accès à tous les titres disponibles sur le site. Vous pouvez faire une recherche en frappant votre requête ici :

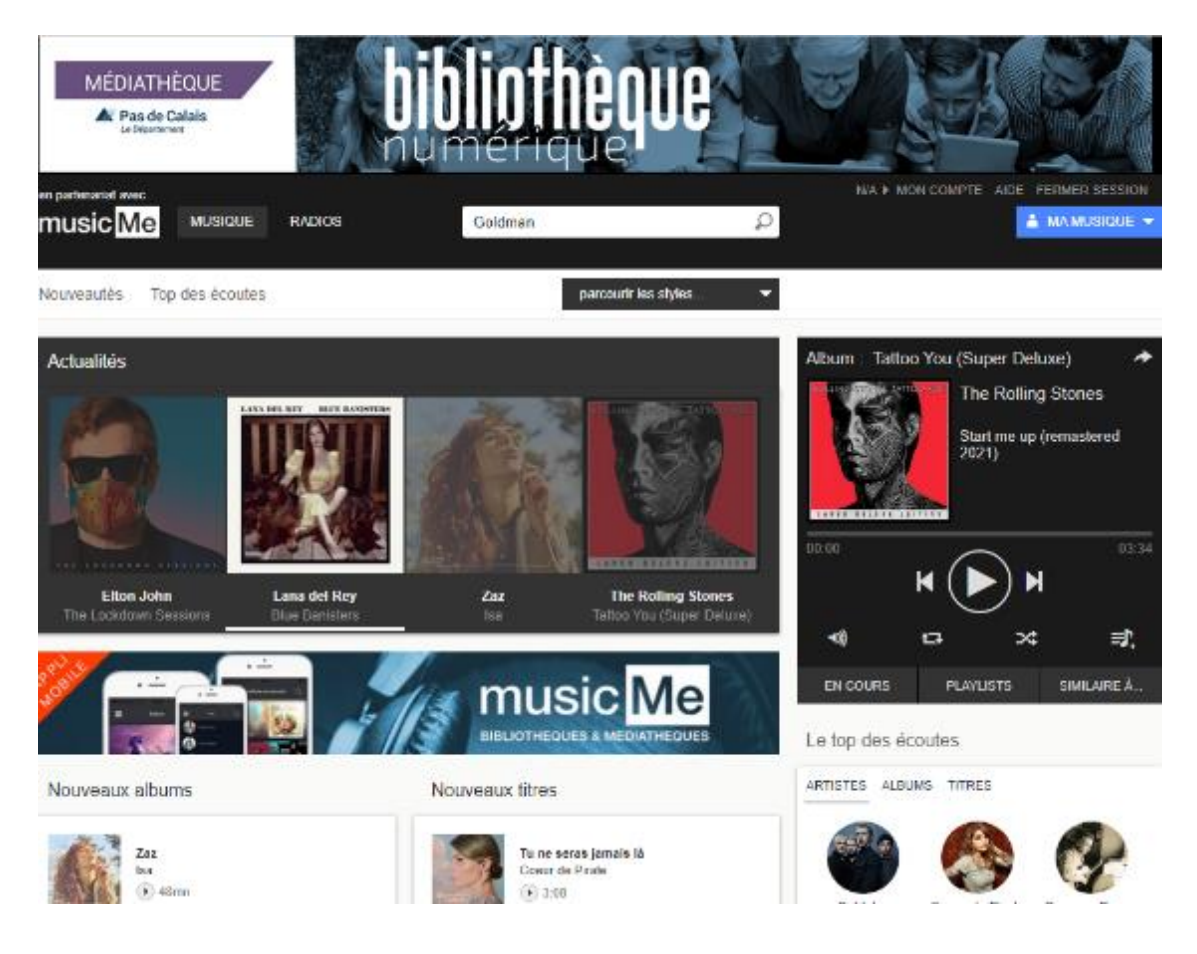

#### 2) Vous cliquez sur un titre ou un album pour l'écouter. Vous pouvez affiner votre recherche par albums, ou par titre

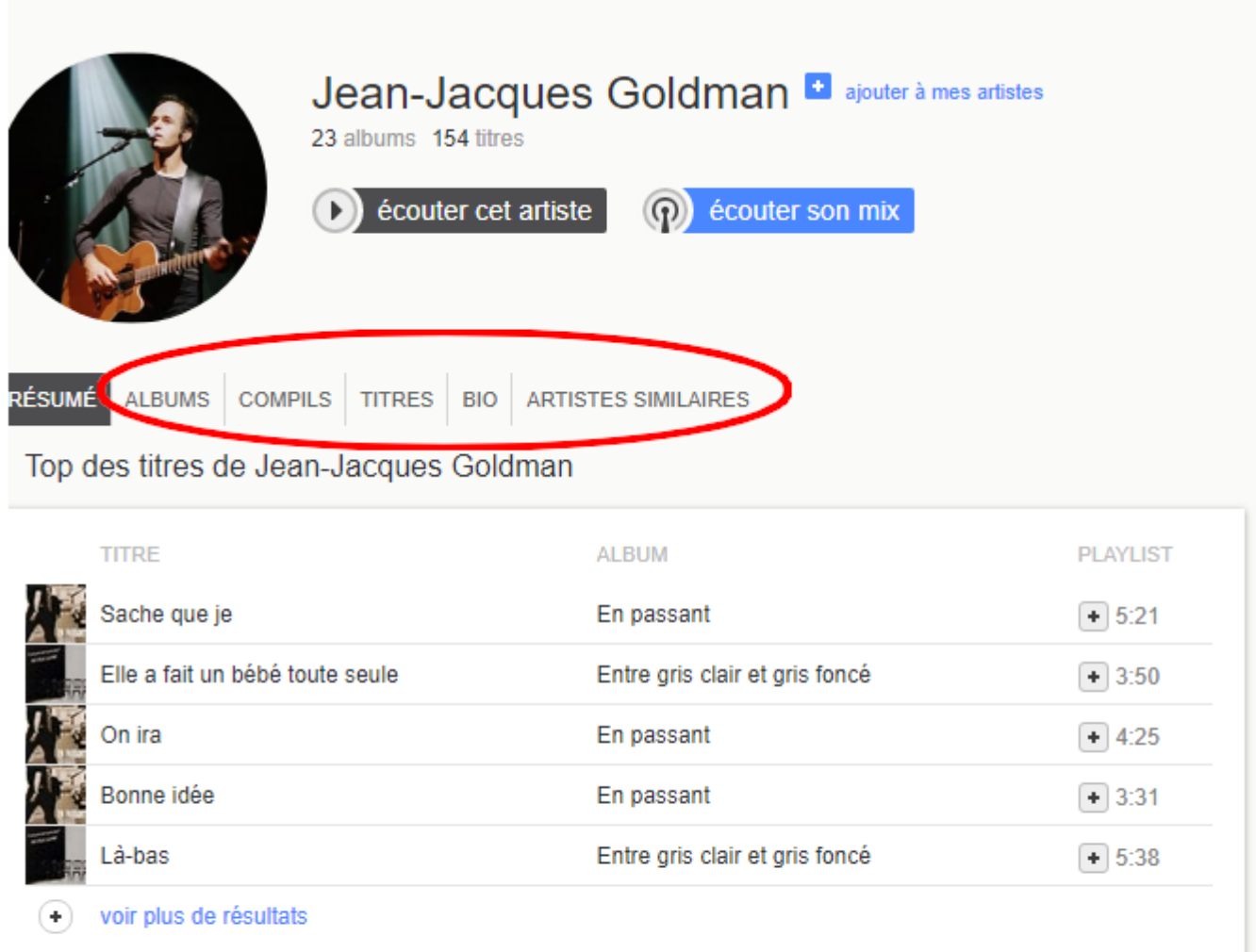

#### Tous les titres de Jean-Jacques Goldman

Derniers albums de Jean-Jacques Goldman

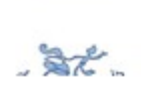

**COLL LEGACY STARTS** 

Chansons pour les pieds Jean-Jacques ... - août 2019

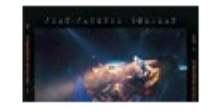

Un tour ensemble (Live) Jean-Jacques ... - août 2019

### 3) Cliquez sur un titre ou un album

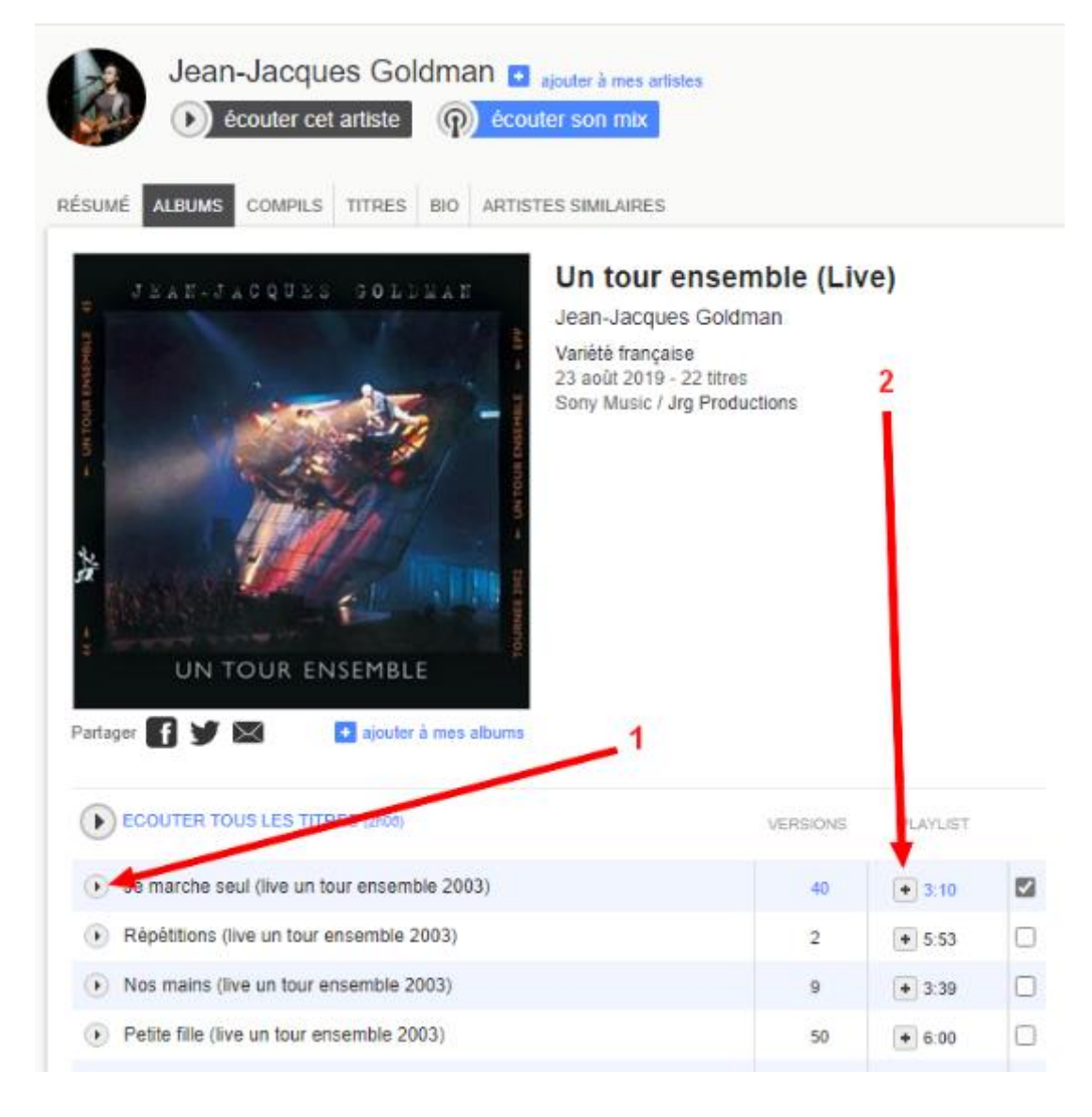

a. Flèche 1 : Cliquez pour écouter le titre b. Flèche 2 : Cliquez pour ajouter à une « playlist » 4) Si vous avez cliqué sur la flèche 2

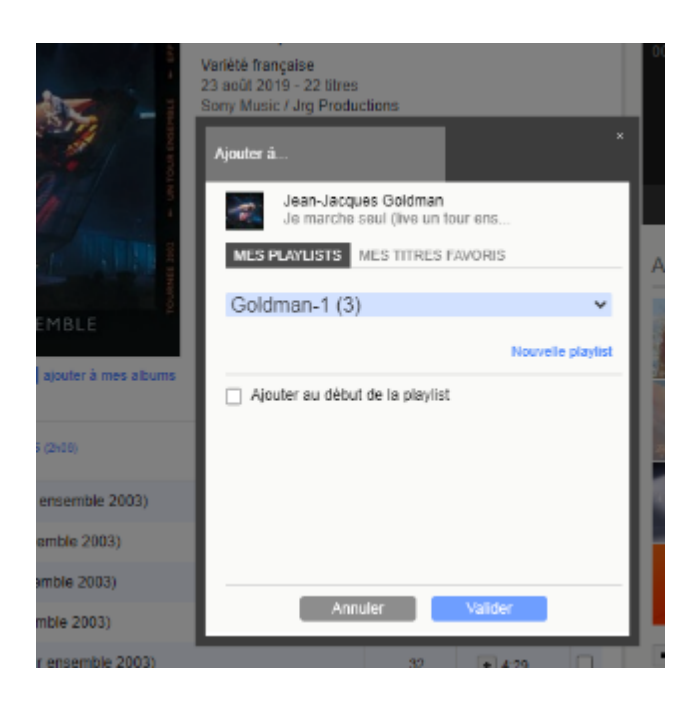

- a. La fenêtre affiche vos « playlists » existantes pour que vous choisissiez dans laquelle vous désirez mettre le titre sur lequel vous avez cliqué b. Vous pouvez créer une nouvelle « playlist »
	- c. Quand vous avez sélectionné votre playlist, cliquez sur « Valider ». Le titre est ajouté à cette « playlist ».

5) Pour retrouver une « playlist » existante

a. Placez la souris, en haut et à droite de l'écran, sur « Ma musique »

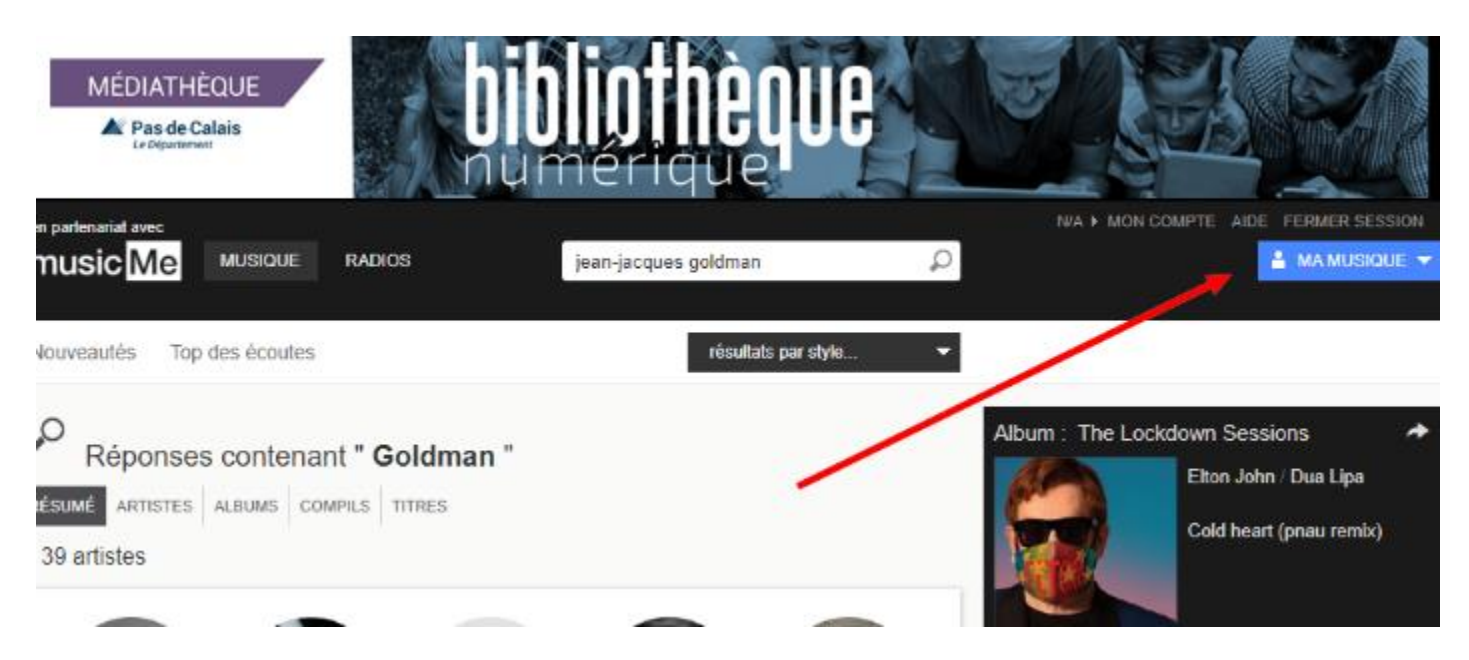

b. Cliquez sur « Playlists »

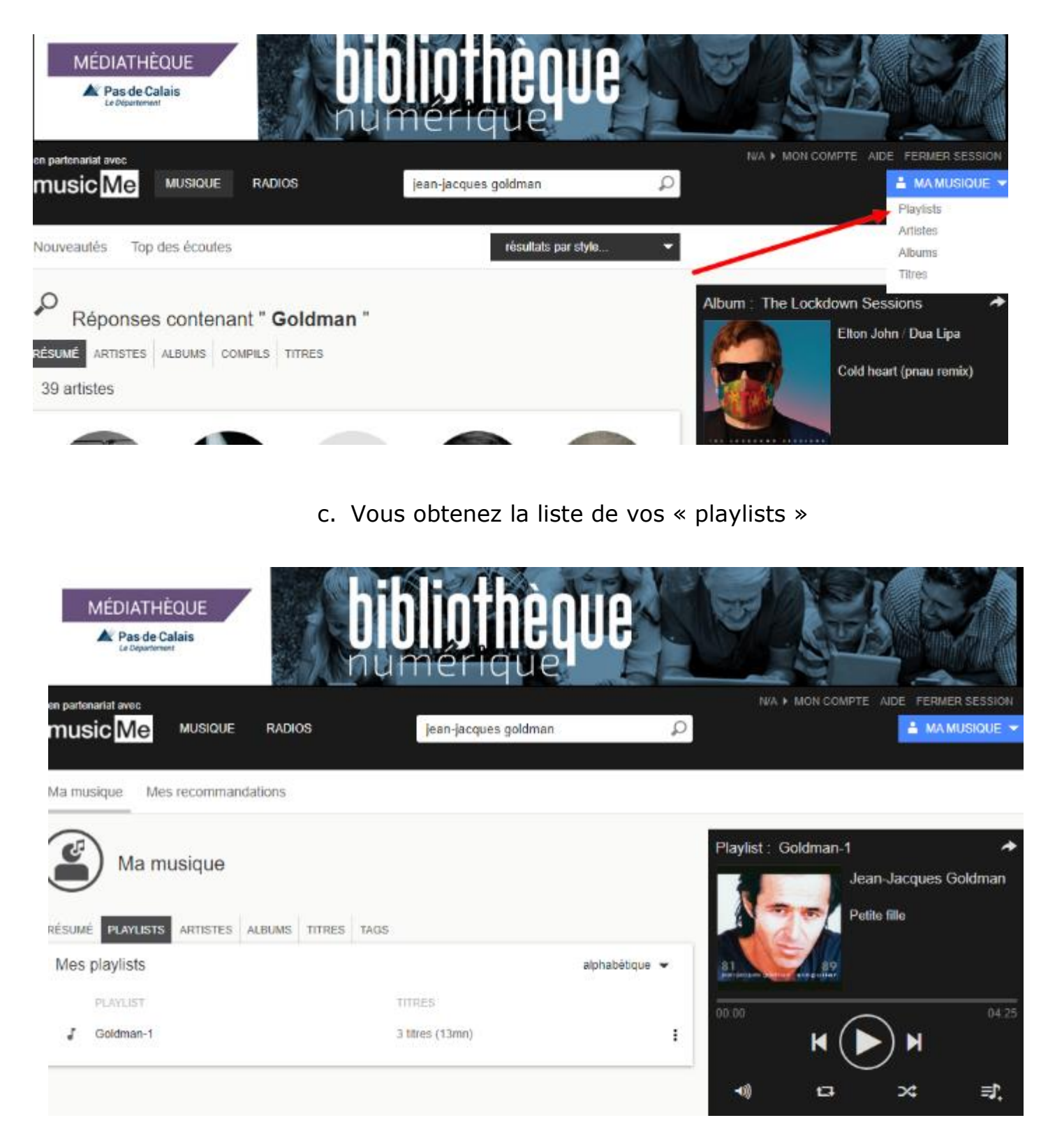

#### **III – L'application mobile pour tablette ou smartphone**

1) Quand vous avez cliqué sur la flèche de droite (voir début du titre II ci-dessus)

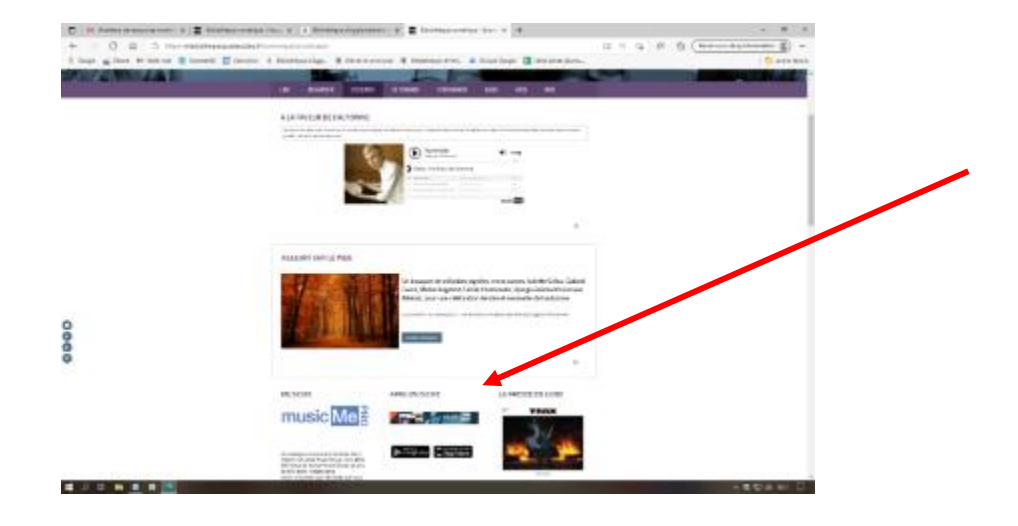

Vous aboutissez sur la page destinée à l'application mobile « Music Me »

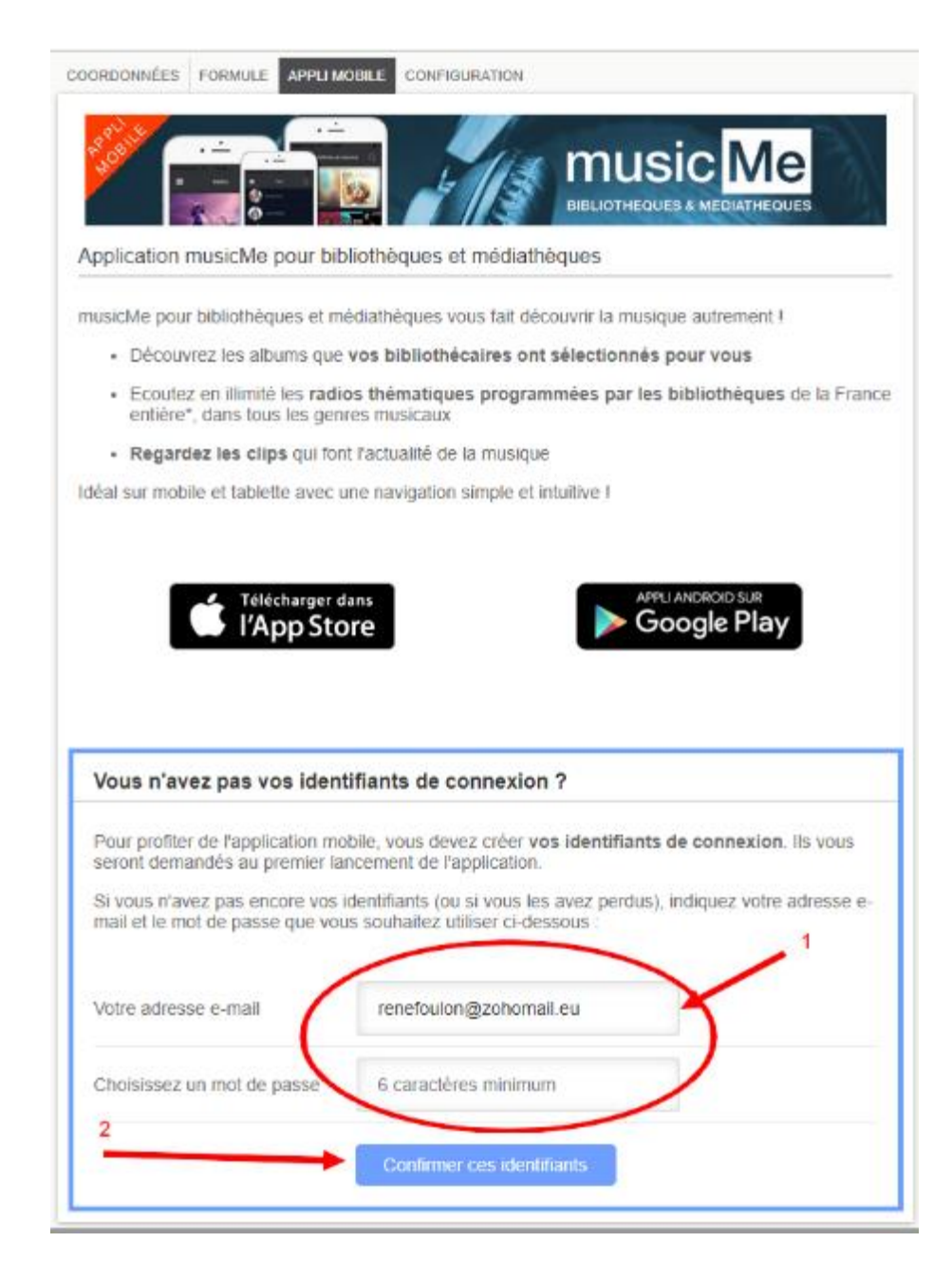

- a) Renseignez votre adresse mail (flèche n°1 ci-dessus)
- b) Cliquez sur « Confirmer ces identifiants » (flèche n° 2)
- c) Vous allez alors recevoir un mail de confirmation.
	- 2) Sur votre portable ou votre tablette
- 1. Si ce n'est déjà fait, allez sur l'AppStore (pour un matériel Apple) ou sur Play Store (pour un matériel Androïd) pour télécharger l'application **MUSIC ME BIBLIOTHEQUE** (**et non pas MUSIC ME !!!**) et installez-la.
- 2. Lancez l'application

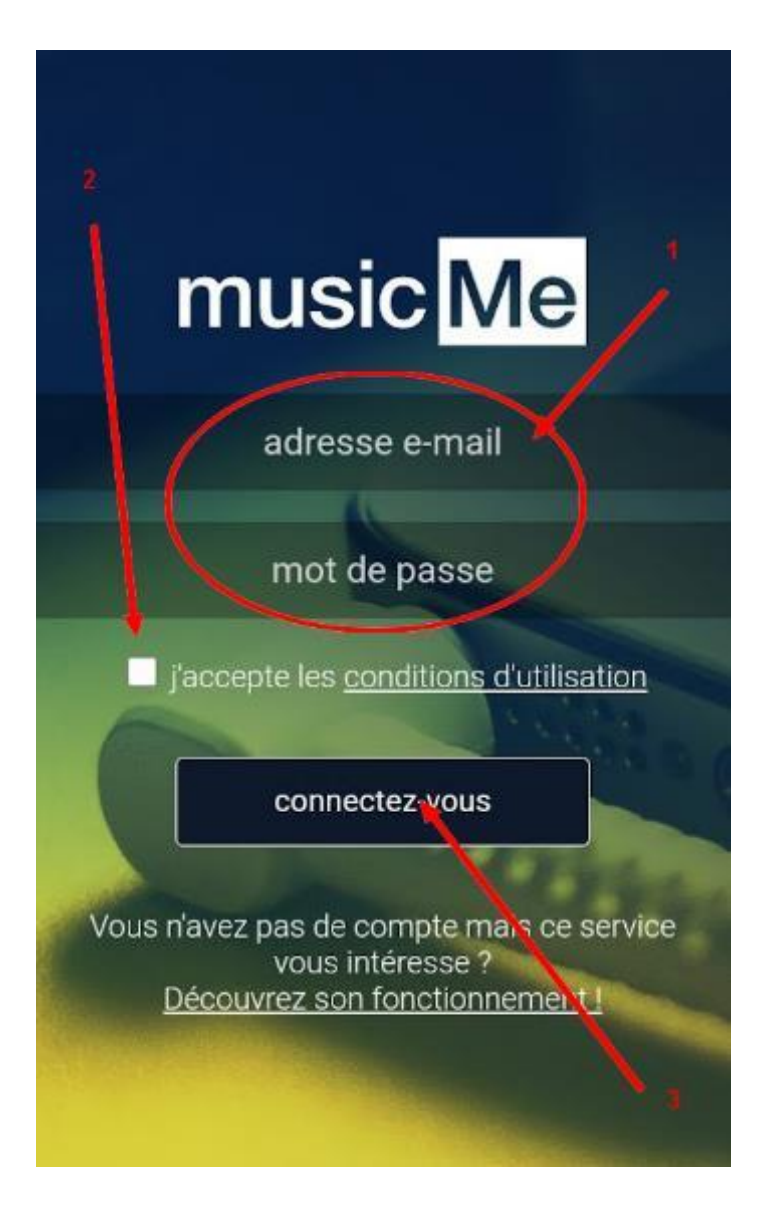

- 3. Connectez-vous à votre compte
	- 3.1. Saisissez votre adresse mail et votre mot de passe (flèche n° 1)
	- 3.2. Cochez la case pour accepter les conditions d'utilisation
	- 3.3. Appuyez sur « Connectez-vous »
- 4. Vous n'avez plus qu'à surfer, découvrir et apprécier !

#### 5. **Pour ajouter un titre à une « playlist »**

- $\frac{1}{2}$   $\frac{1}{2}$  93% 15:11 n **Brassens**  $\left( \bullet \right)$  Les hits du moment Les dernières sorties  $\left(\mathbf{H}^{\mathbf{v}}\mathbf{R}^{\mathbf{v}}\right)$  Les radios et les mix  $\left(\bigotimes\mathsf{M}\mathbf{a}\right)$  musique  $\left(\bigotimes\mathbf{H}^{\mathbf{v}}\right)$ Artistes Georges Brassens Albums Le meilleur de Georges ... Drivin thru the night (ac...  $\bigcirc$  $\odot$ Petit Biscuit
- 5.1. Tapez votre recherche dans la zone de recherche

5.2. Cliquez sur l'album choisi

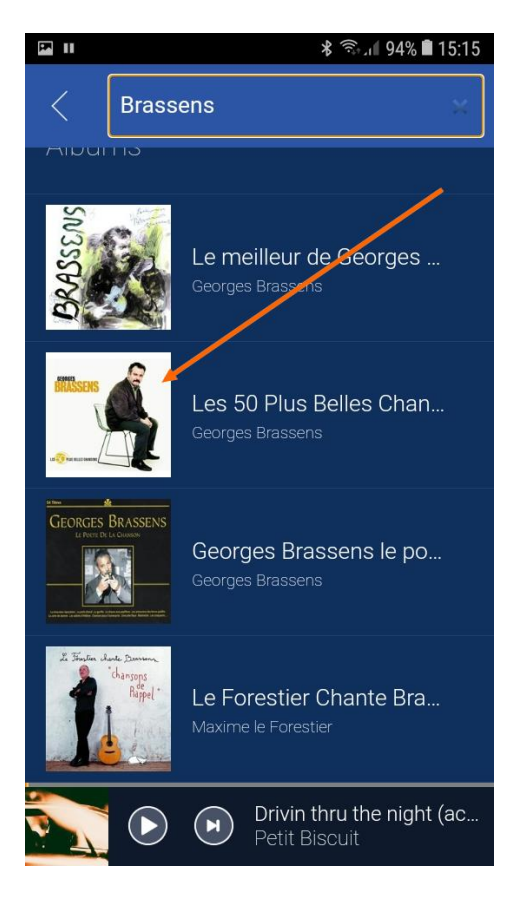

5.3. Appuyez sur le signe « + » en face du titre que vous voulez intégrer dans votre « playlist »

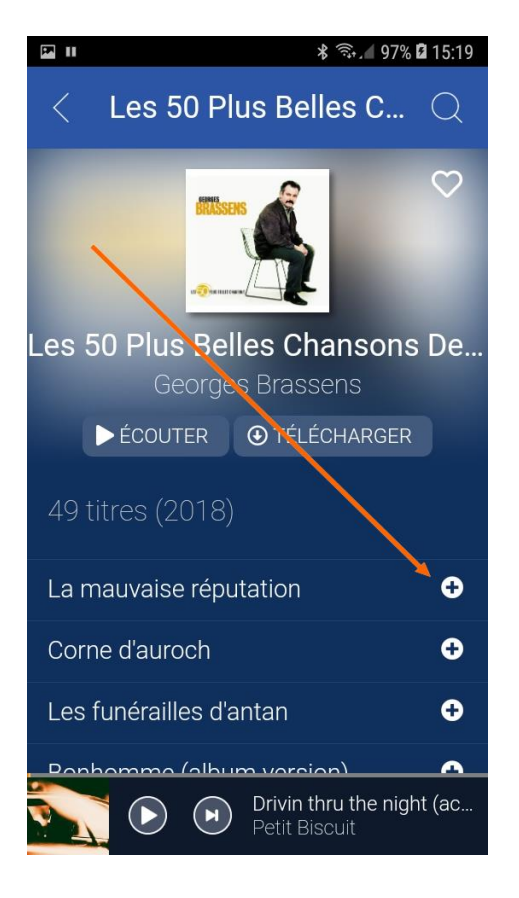

5.4. Choisissez une « playlist » existante…

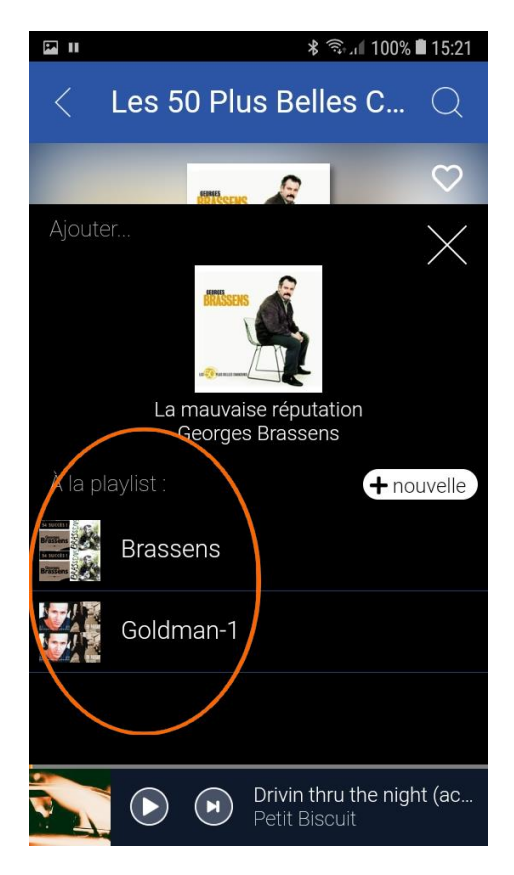

5.5. Ou créez-en une nouvelle Donnez-lui un nom et appuyez sur « Ok »

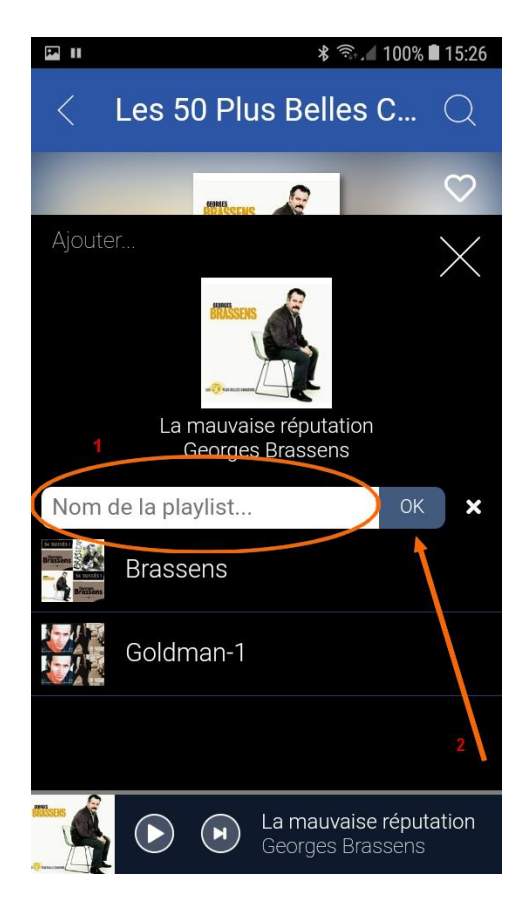

6. **Accès à vos « playlists »**. Appuyez sur les trois tirets en haut et à gauche de l'écran

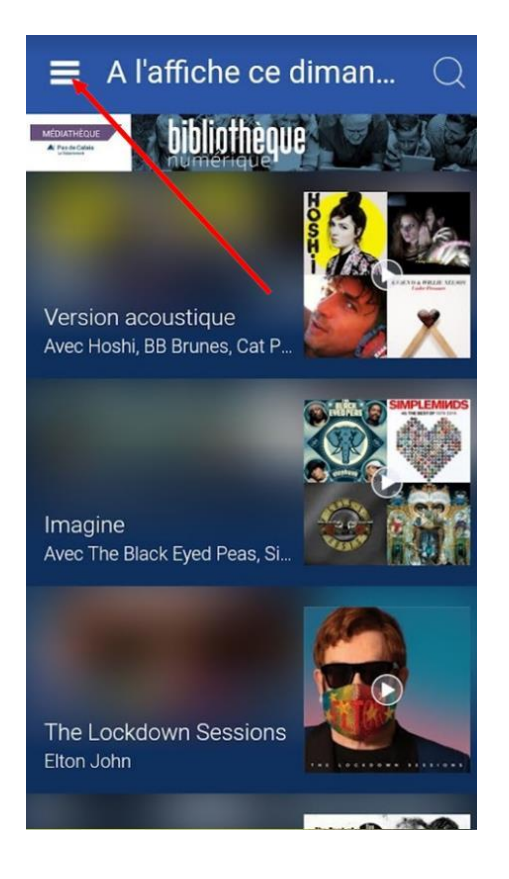

7. Si vous appuyez sur « Ma musique »

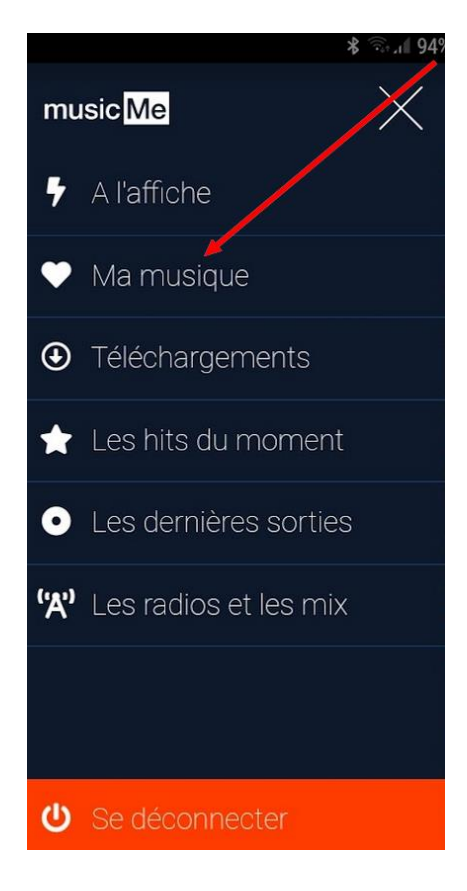

8. Vous aurez accès aux « playlists » que vous aurez créées

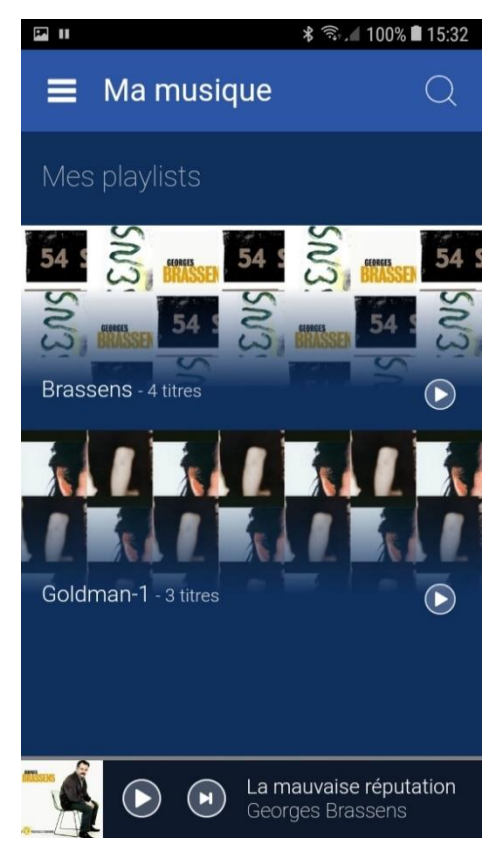

9. Cliquez sur une playlist. Vous obtenez la liste de ce qu'elle contient. Vous pouvez écouter ou télécharger les titres

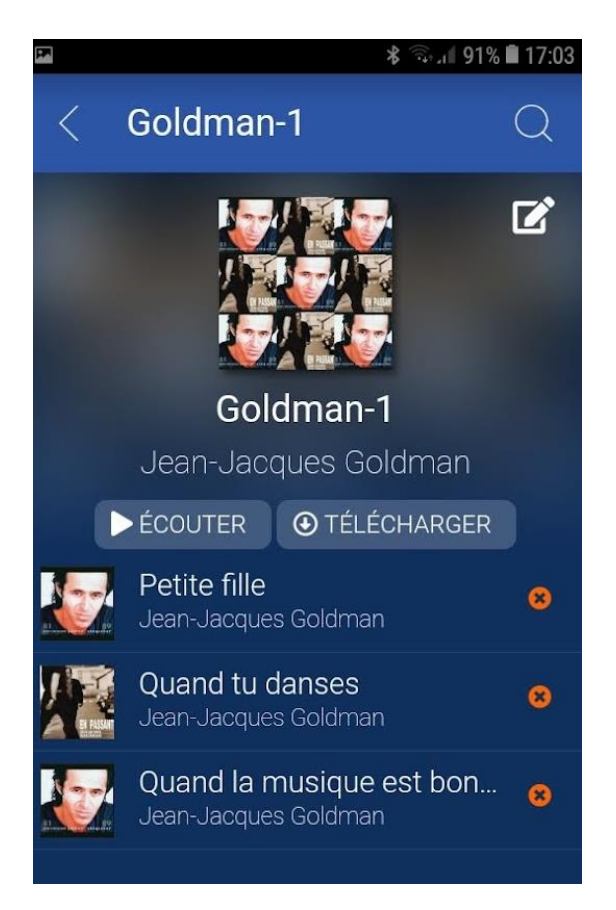

10. **Pour supprimer un titre**, appuyez sur la croix rouge de votre « playlist »

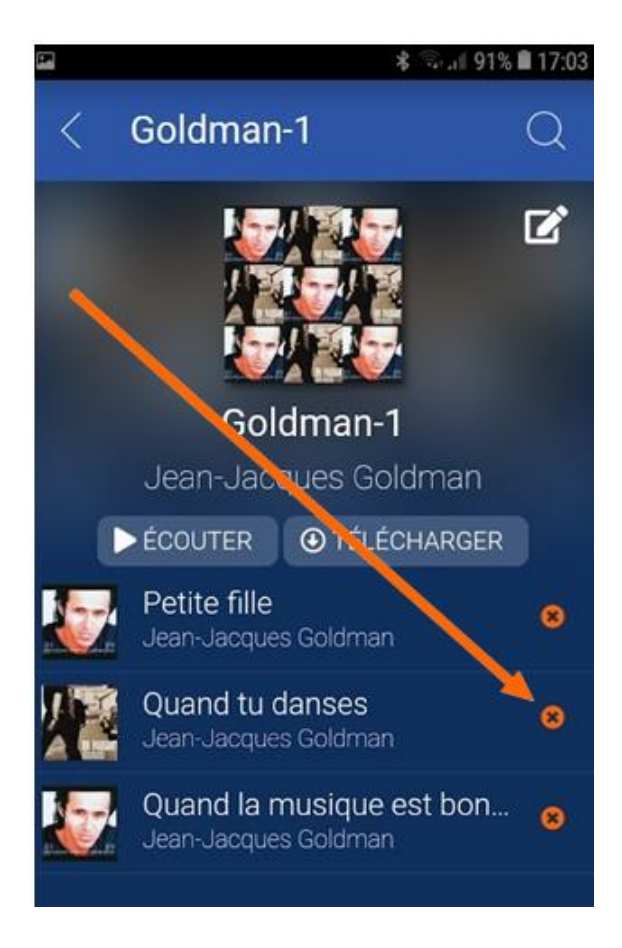

11. **Pour enregistrer un titre** sur votre appareil, commencez par appuyer sur les trois tirets en haut et à gauche de l'écran

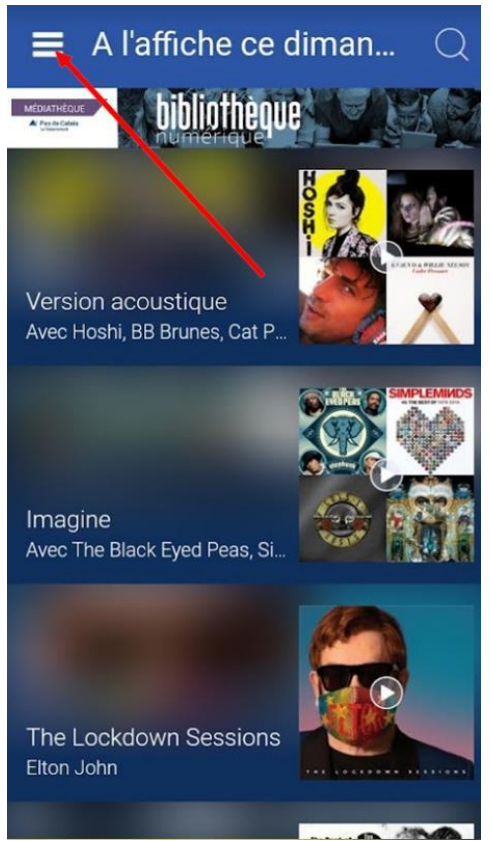

12. Cliquez sur « Téléchargement »

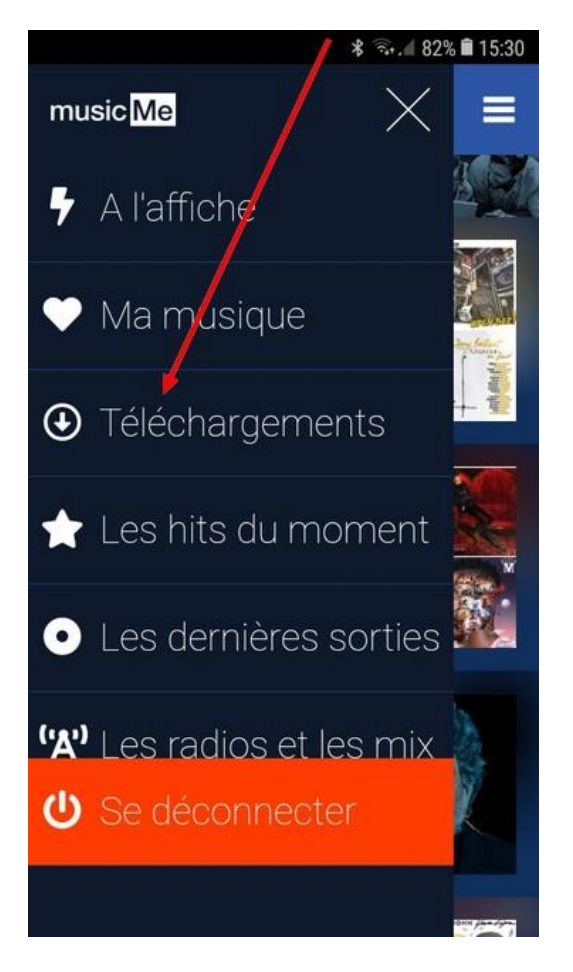

#### 13. Appuyez ensuite sur la loupe

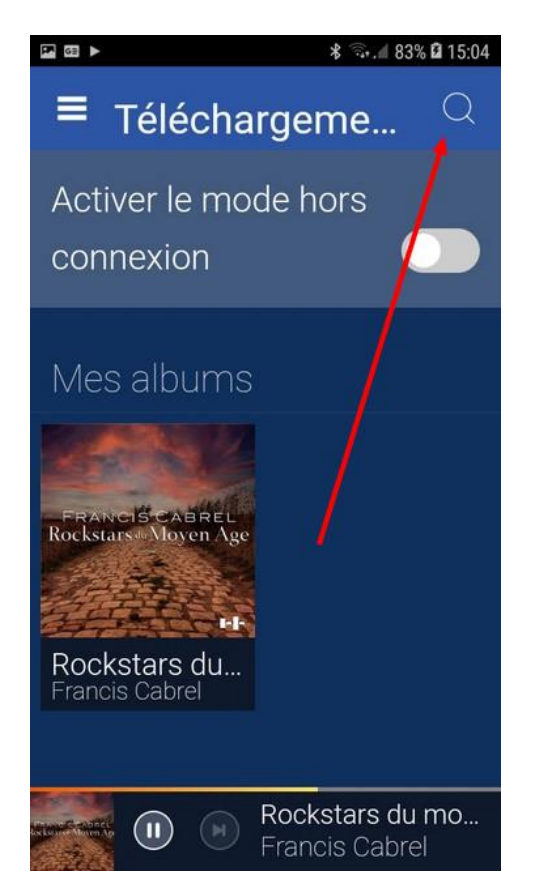

14. Saisissez vote recherche

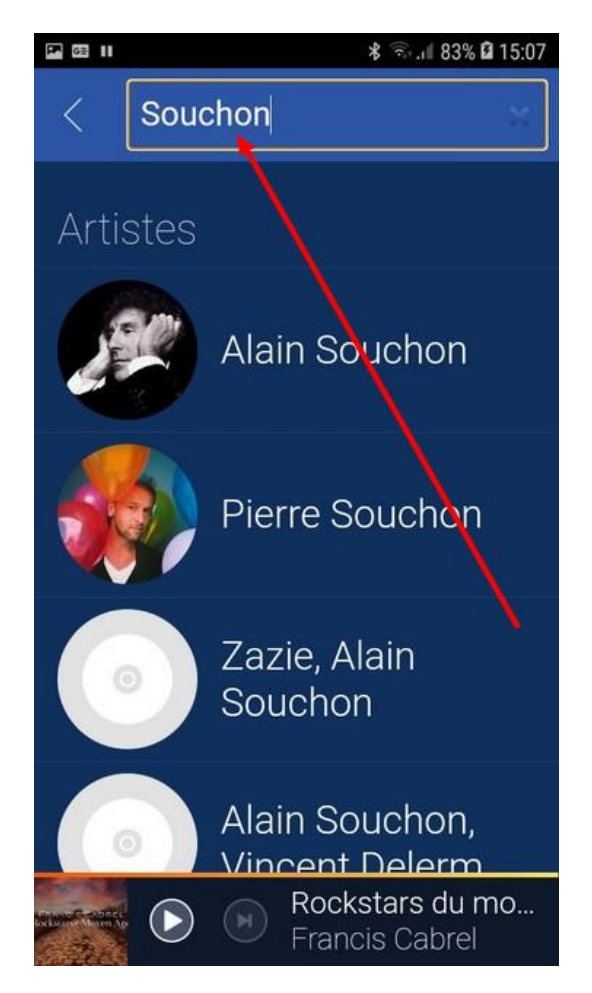

15. Vous obtenez la liste des titres disponibles

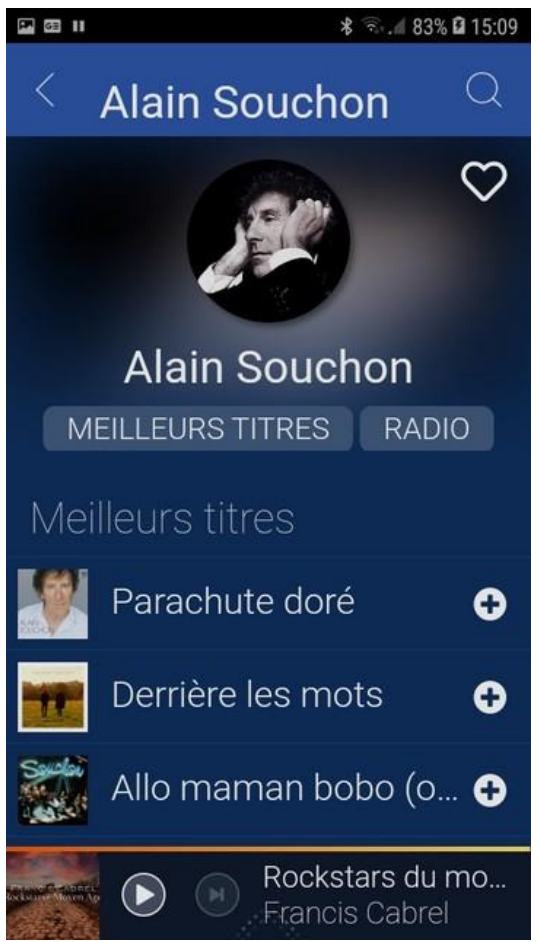

16. Faites défiler l'écran vers le bas et appuyez sur l'image correspondant à votre choix

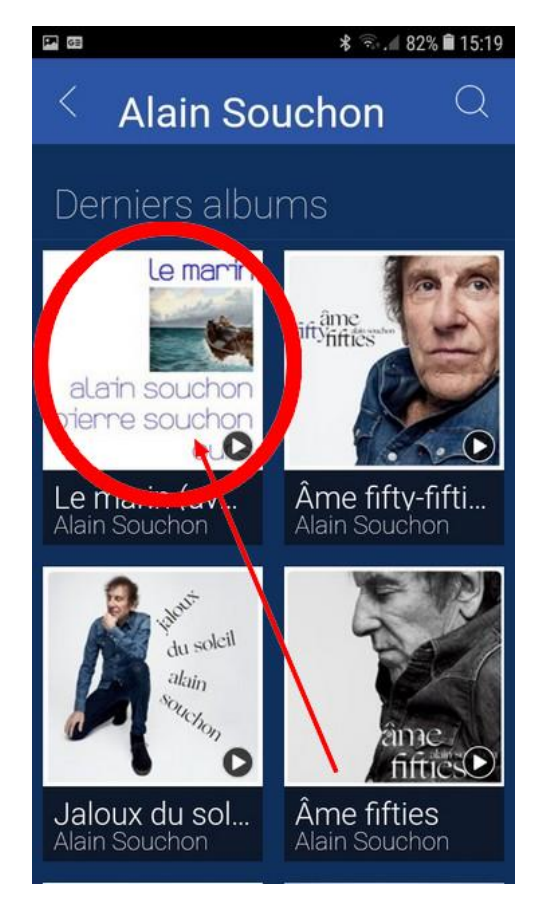

### 17. Appuyez sur « Télécharger »

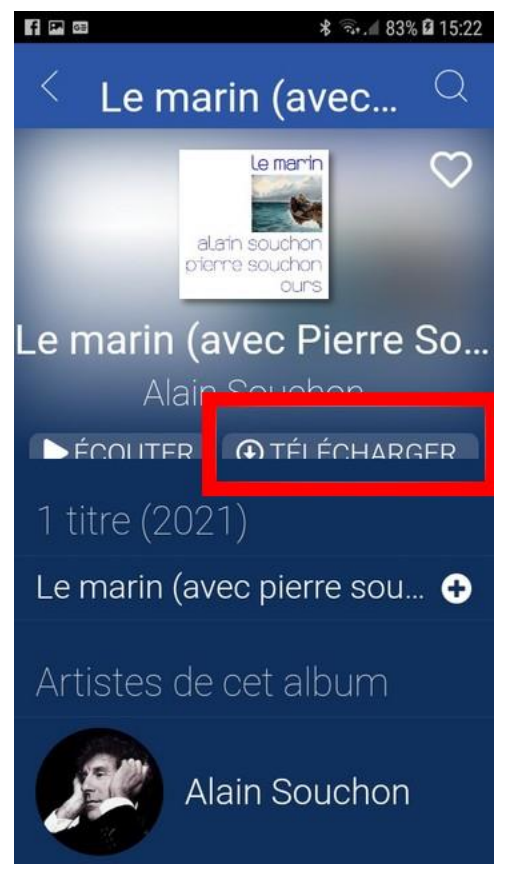

18. Le titre choisi est téléchargé sur votre appareil

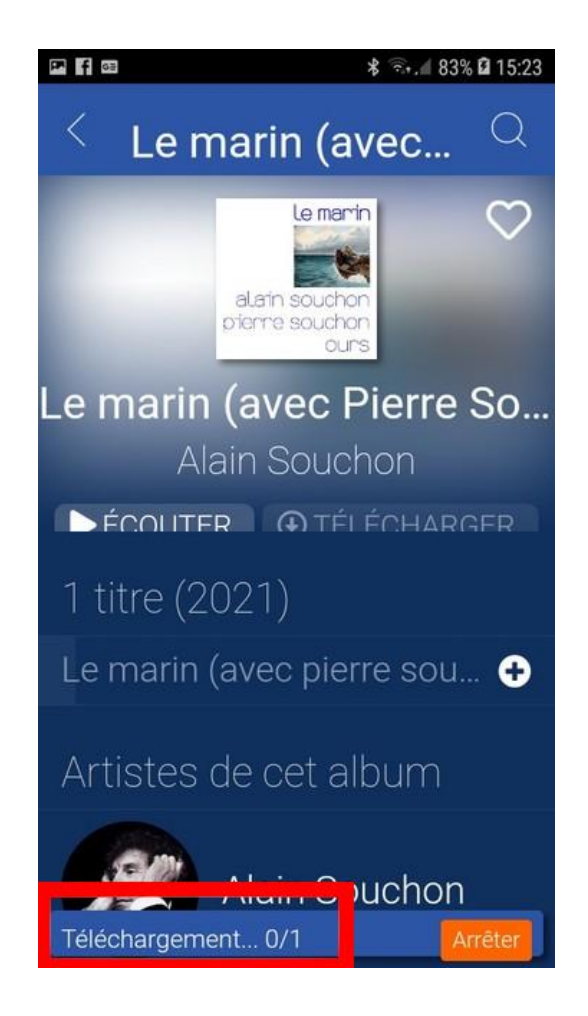

19. **Pour retrouver vos enregistrements**, appuyez sur les trois tirets en haut et à gauche de l'écran

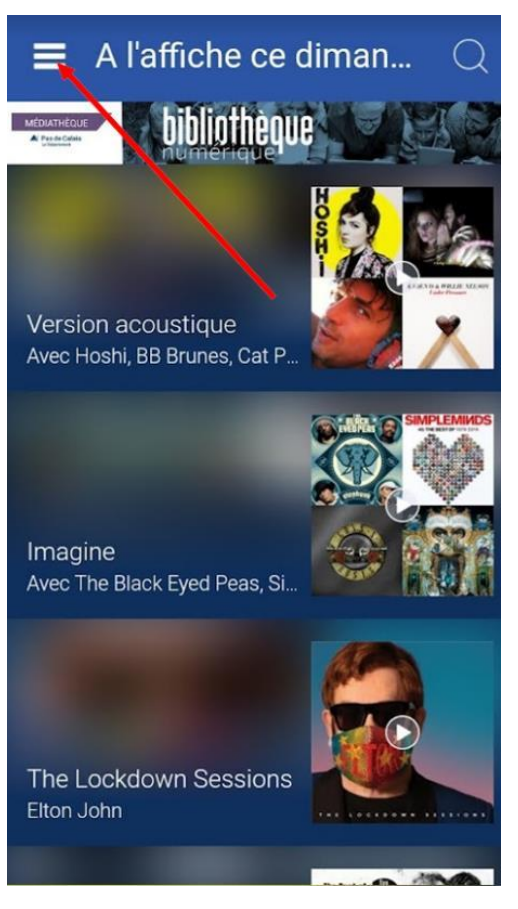

20. Appuyez sur « Téléchargements »

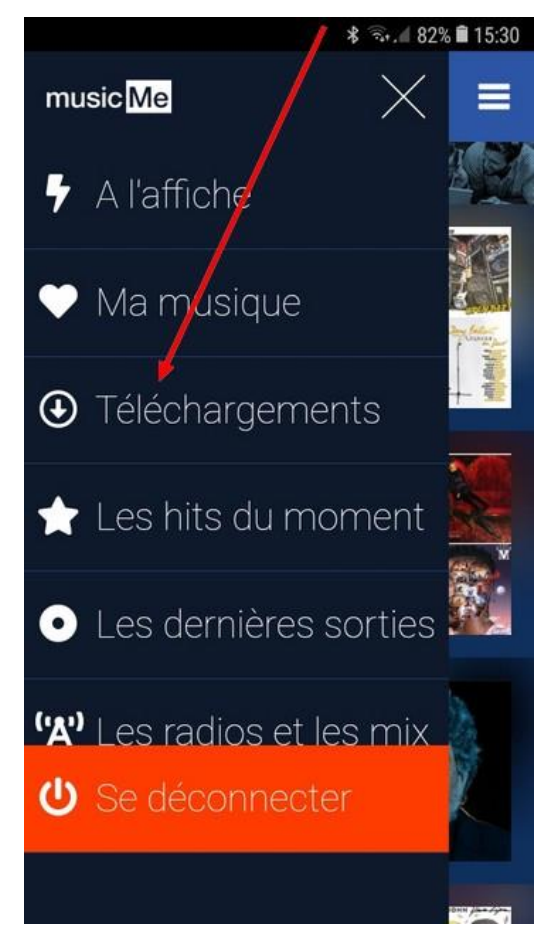

21. Vous obtenez la liste de vos titres téléchargés

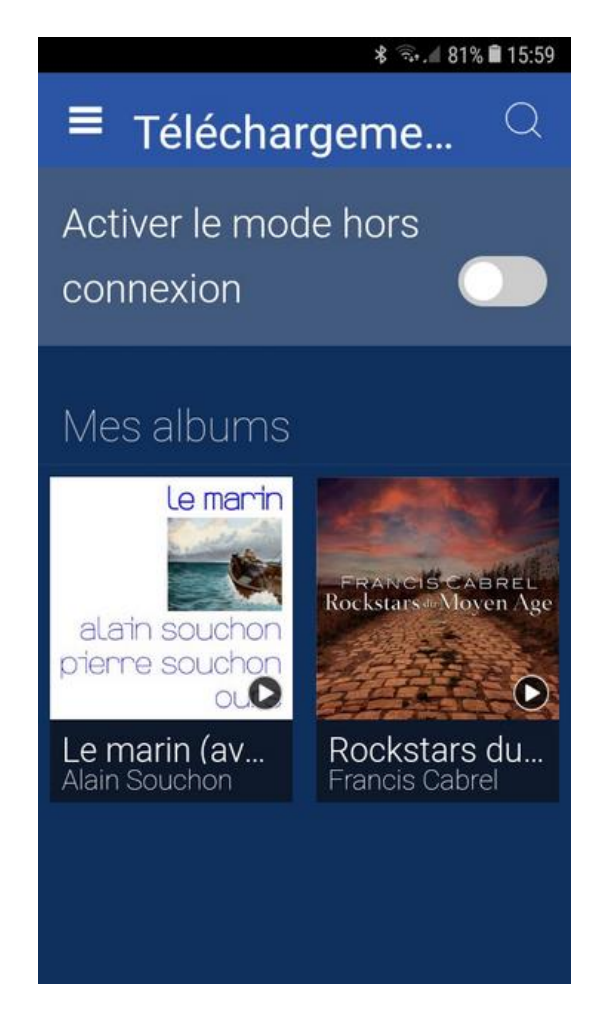